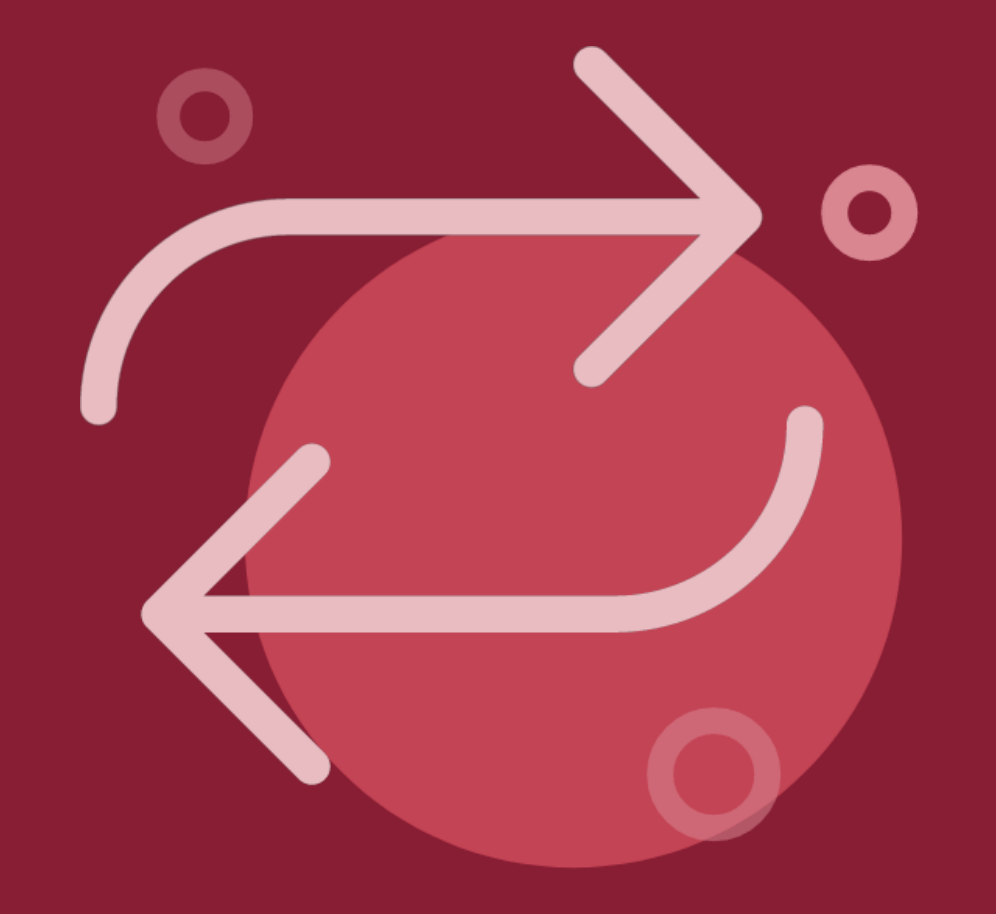

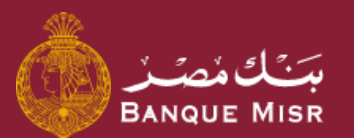

# طريقة : **التحويل خارج بنك مصر Swift**

اولاً : إضافة المستفيد

أبدأ الآن

العودة الي الرئيسية

## طريقة : **التحويل خارج بنك مصر Swift** اولاً : إضافة المستفيد

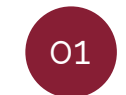

في الصفحة الرئيسية اضغط علي **"تحويل"**

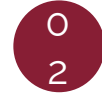

اضغط علي **"إضافة مستفيد جديد"**

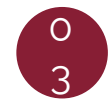

قم باختيار **"تحويل خارج بنك مصر"** ثم اختار **العملة المراد التحويل بها** ثم اضغط **"متابعة"**

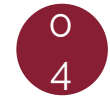

سوف تظهر لك شاشة بينات المستفيد امأل البيانات ثم اضغط **"متابعة"**

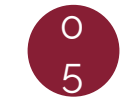

االن ستظهر شاشة مراجعة البيانات قم بالمراجعة ثم اضغط علي **"إضافة مستفيد"**

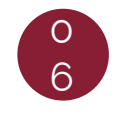

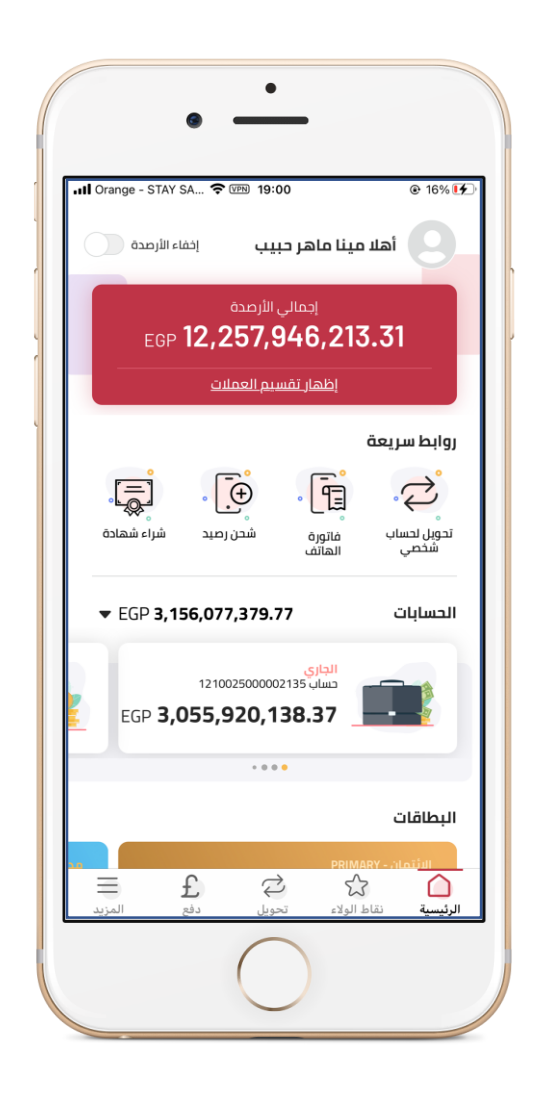

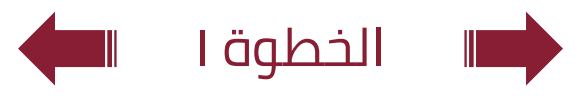

### طريقة : **التحويل خارج بنك مصر Swift** اولاً : إضافة المستفيد

 $\begin{array}{|c|} \hline \text{O1} \end{array}$ 

في الصفحة الرئيسية اضغط علي **"تحويل"**

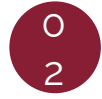

اضغط علي **"إضافة مستفيد جديد"**

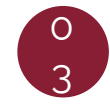

قم باختيار **"تحويل خارج بنك مصر"** ثم اختار **العملة المراد التحويل بها** ثم اضغط **"متابعة"**

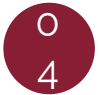

سوف تظهر لك شاشة بينات المستفيد قم باختيار البنك الخاص بالمستفيد و امأل كافة البيانات ثم اضغط **"متابعة"**

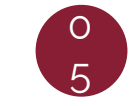

االن ستظهر شاشة مراجعة البيانات قم بالمراجعة ثم اضغط علي **"إضافة مستفيد"**

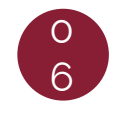

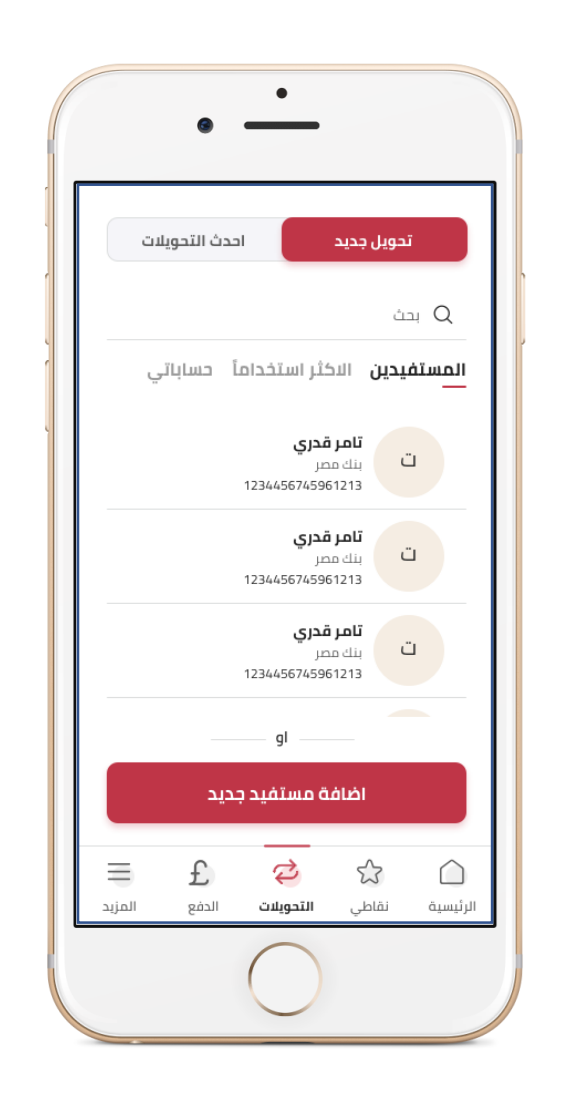

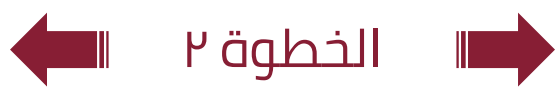

### طريقة : **التحويل خارج بنك مصر Swift** اولاً : إضافة المستفيد

01

في الصفحة الرئيسية اضغط علي **"تحويل"**

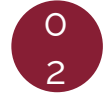

اضغط علي **"إضافة مستفيد جديد"**

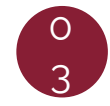

قم باختيار **"تحويل خارج بنك مصر"** ثم اختار **العملة المراد التحويل بها** ثم اضغط **"متابعة"**

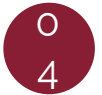

سوف تظهر لك شاشة بينات المستفيد قم باختيار البنك الخاص بالمستفيد و امأل كافة البيانات ثم اضغط **"متابعة"**

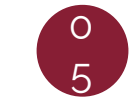

االن ستظهر شاشة مراجعة البيانات قم بالمراجعة ثم اضغط علي **"إضافة مستفيد"**

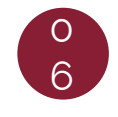

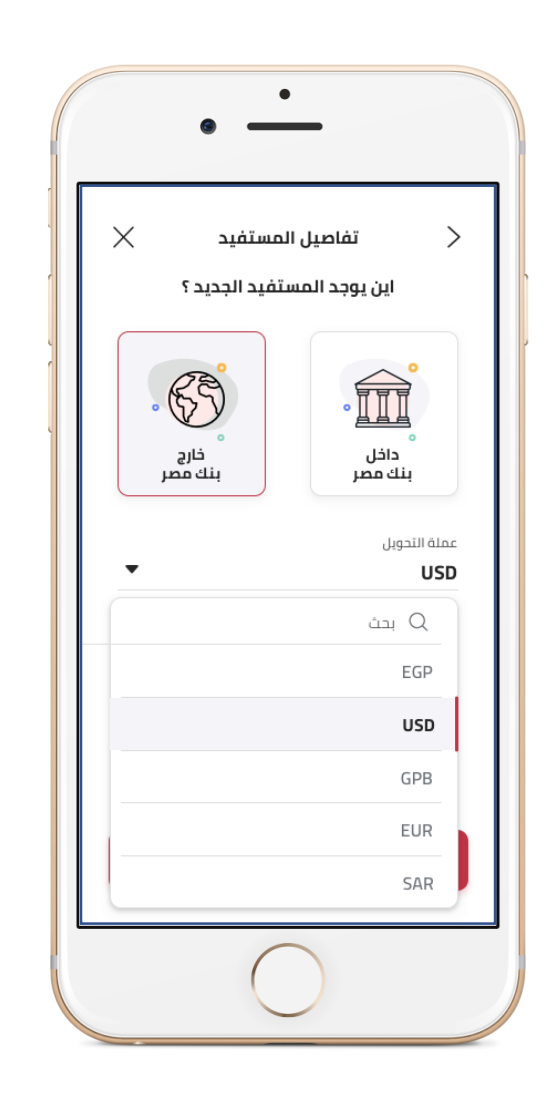

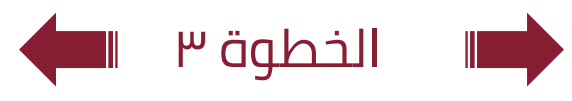

## طريقة : **التحويل خارج بنك مصر Swift** اولاً : إضافة المستفيد

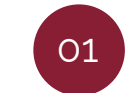

في الصفحة الرئيسية اضغط علي **"تحويل"**

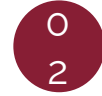

اضغط علي **"إضافة مستفيد جديد"**

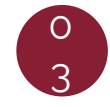

قم باختيار **"تحويل خارج بنك مصر"** ثم اختار **العملة المراد التحويل بها** ثم اضغط **"متابعة"**

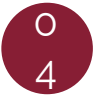

سوف تظهر لك شاشة بينات المستفيد قم باختيار البنك الخاص بالمستفيد و امأل كافة البيانات ثم اضغط **"متابعة"**

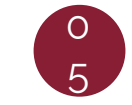

االن ستظهر شاشة مراجعة البيانات قم بالمراجعة ثم اضغط علي **"إضافة مستفيد"**

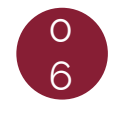

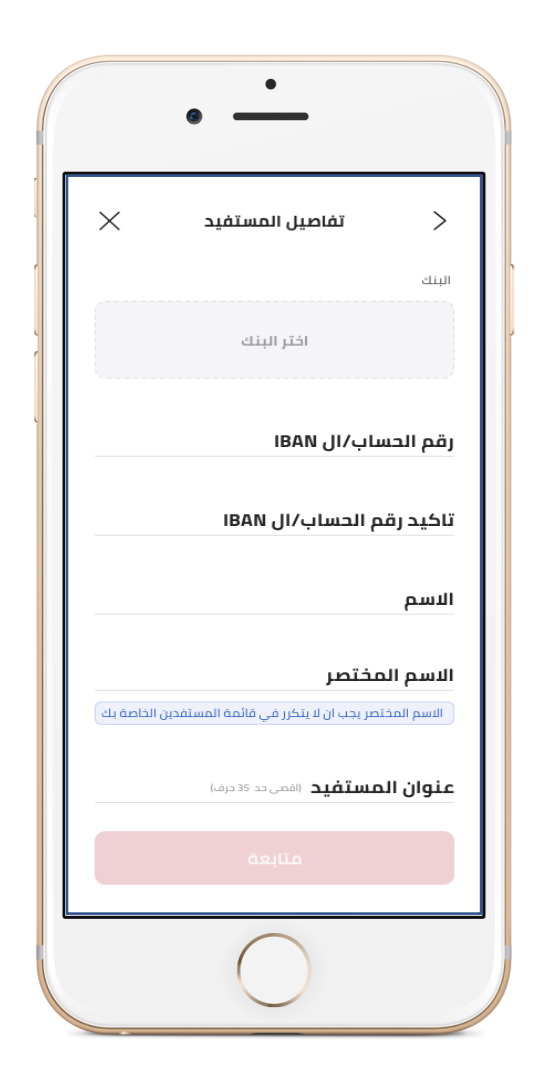

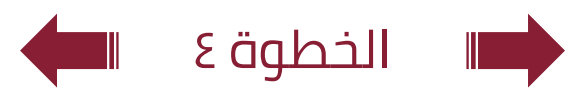

### طريقة : **التحويل خارج بنك مصر Swift** اولاً : إضافة المستفيد

 $\begin{array}{|c|} \hline \text{O1} \end{array}$ 

في الصفحة الرئيسية اضغط علي **"تحويل"**

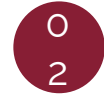

اضغط علي **"إضافة مستفيد جديد"**

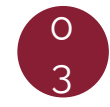

قم باختيار **"تحويل خارج بنك مصر"** ثم اختار **العملة المراد التحويل بها** ثم اضغط **"متابعة"**

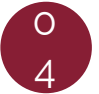

سوف تظهر لك شاشة بينات المستفيد قم باختيار البنك الخاص بالمستفيد و امأل كافة البيانات ثم اضغط **"متابعة"**

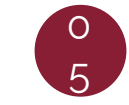

االن ستظهر شاشة مراجعة البيانات قم بالمراجعة ثم اضغط علي **"إضافة مستفيد"**

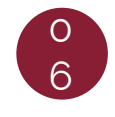

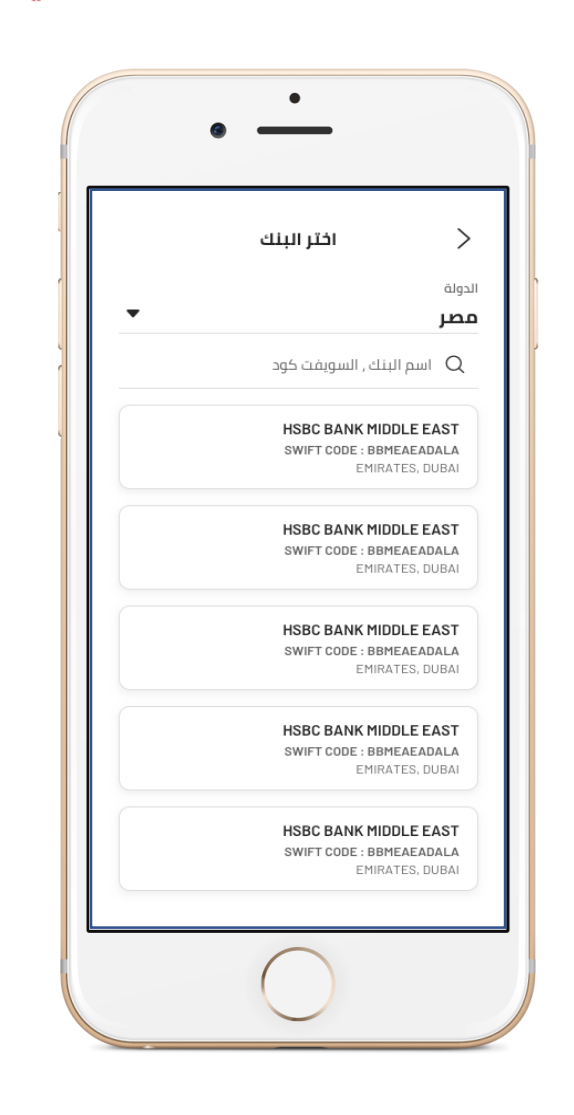

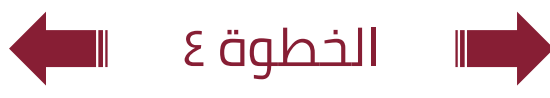

### طريقة : **التحويل خارج بنك مصر Swift** اولاً : إضافة المستفيد

 $\begin{array}{|c|} \hline \text{O1} \end{array}$ 

في الصفحة الرئيسية اضغط علي **"تحويل"**

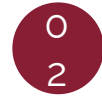

اضغط علي **"إضافة مستفيد جديد"**

 $\sigma$ 3

قم باختيار **"تحويل خارج بنك مصر"** ثم اختار **العملة المراد التحويل بها** ثم اضغط **"متابعة"**

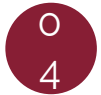

سوف تظهر لك شاشة بينات المستفيد قم باختيار البنك الخاص بالمستفيد و امأل كافة البيانات ثم اضغط **"متابعة"**

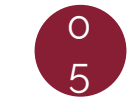

االن ستظهر شاشة مراجعة البيانات قم بالمراجعة ثم اضغط علي **"إضافة مستفيد"**

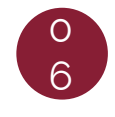

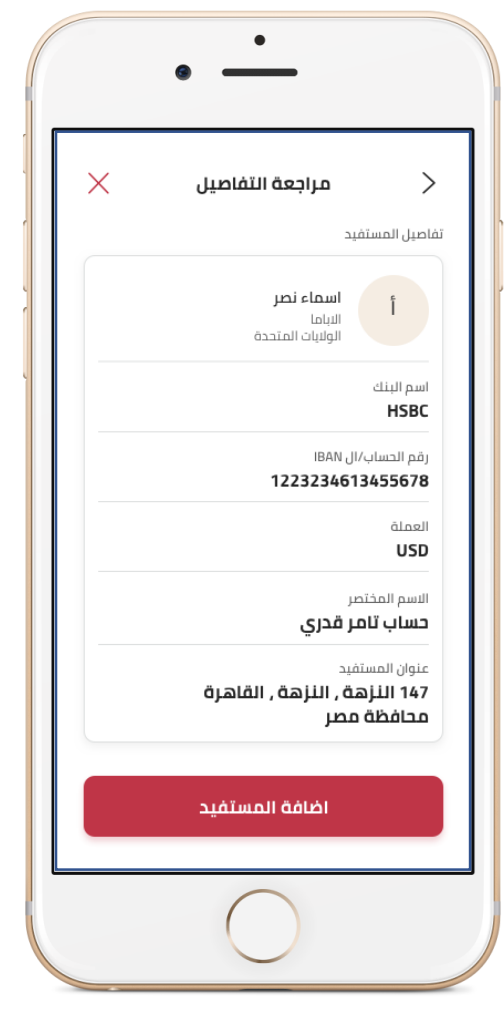

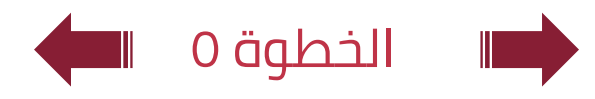

## طريقة : **التحويل خارج بنك مصر Swift** اولاً : إضافة المستفيد

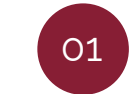

في الصفحة الرئيسية اضغط علي **"تحويل"**

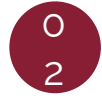

اضغط علي **"إضافة مستفيد جديد"**

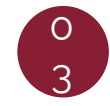

قم باختيار **"تحويل خارج بنك مصر"** ثم اختار **العملة المراد التحويل بها** ثم اضغط **"متابعة"**

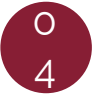

سوف تظهر لك شاشة بينات المستفيد قم باختيار البنك الخاص بالمستفيد و امأل كافة البيانات ثم اضغط **"متابعة"**

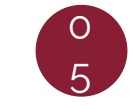

االن ستظهر شاشة مراجعة البيانات قم بالمراجعة ثم اضغط علي **"إضافة مستفيد"**

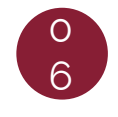

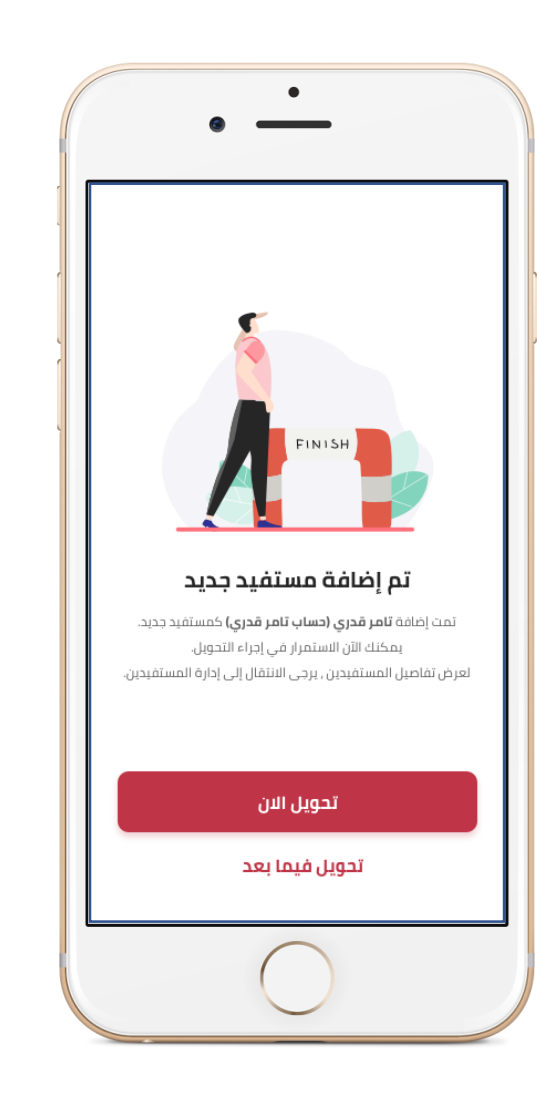

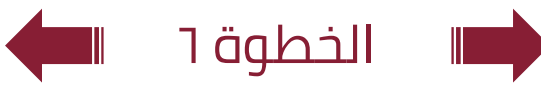